## **Настройка колонок справочника**

Пункт меню «действия» - «настроить колонки» открывает форму настройки колонок. В открывшемся списке меняем размер нужных колонок (0 или пустое значение соответствуют скрытой колонке) и нажимаем «сохранить».

Предположим, в справочнике услуг необходимо добавить в список поле «доп. сведения (для прайса)». Укажем для него ширину 30

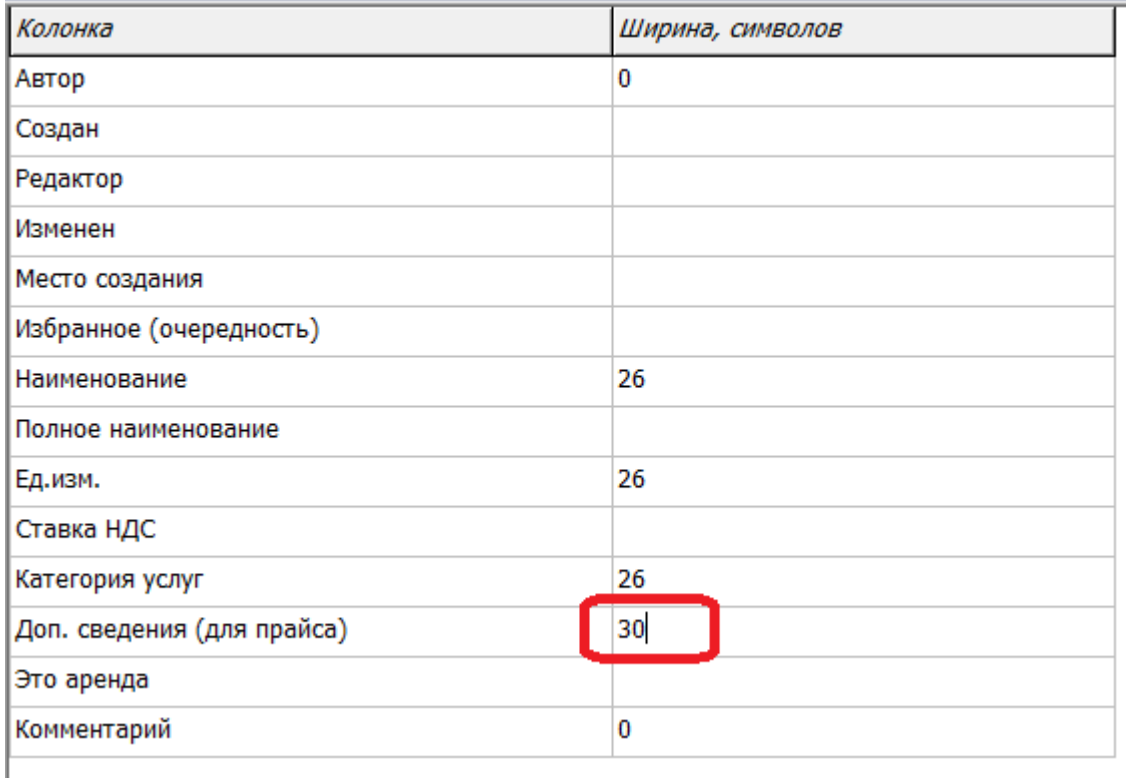

и нажмем «сохранить». ВАЖНО! При первой настройке измените размеры предопределенных колонок (уберите значения более 50 и замените на число символов, которое хотите выделить в показе).

После сохранения колонка будет видна не сразу! Справочник необходимо закрыть и открыть. После повторного открытия колонка станет видна:

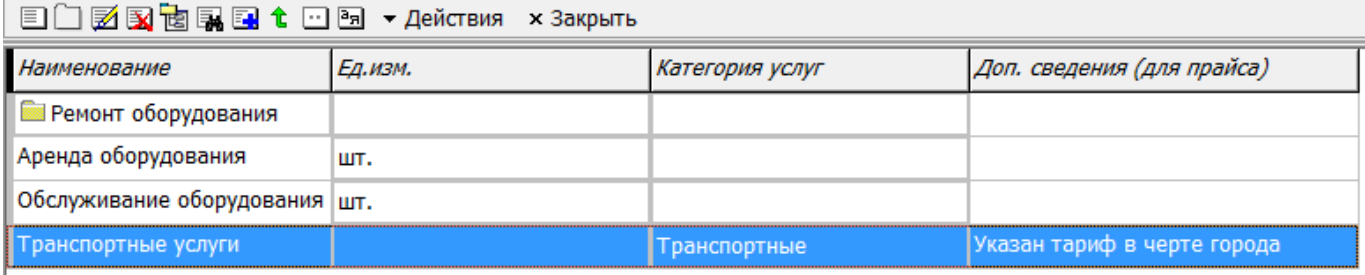

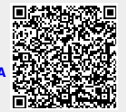

Last update: 2020/01/20 07:54 настройка\_колонок https://vodasoft.ru/wiki/doku.php?id=%D0%BD%D0%B0%D1%81%D1%82%D1%80%D0%BE%D0%B9%D0%BA%D0%B0\_%D0%BA%D0%BE%D0%BB%D0%BE%D0%BE%D0%BE%D0%B